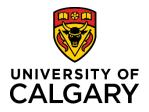

## **Quick Reference Guide**

### How to Add/Update Direct Deposit Information

| Purpose:       | At the University of Calgary, all employees (including managers) are required to enter and keep their direct deposit information up to date. Doing so ensures that when you are paid, funds are deposited to the correct bank account. |  |
|----------------|----------------------------------------------------------------------------------------------------|--|
|                | The University of Calgary is not liable for any misdirected funds where the university relied on inaccurate or incomplete information.                                                                                                 |  |
|                | This reference guide shows you how to add direct deposit information and update that information if required.                                                                                                    |  |
| Audience:      | All University of Calgary employees                                                                                                    |  |
| Prerequisites: | Must be logged in to the myUofC portal to access banking information.                                                                                                    |  |

#### Step 1: Access My Paycheque Page

- 1. From the myUofC portal, click **All about me**.
- 2. Under the My pay header, click Payroll details.

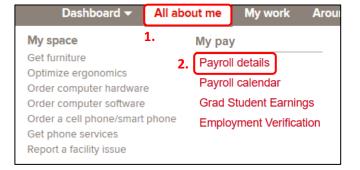

The Paycheques page displays. Select the Direct Deposit tab.

| 💐 Paycheques            |
|-------------------------|
| 😰 Direct Deposit        |
| View T4/T4A Slips       |
| a Grad Student Earnings |
| Pay Notifications       |

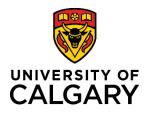

# How to Add/Update Direct Deposit Information

### **Quick Reference Guide**

### Step 2: Add New Account

As a new employee of the university, you need to enter a new account for direct deposit.

1. Click the **Add Account** button to begin the process of adding direct deposit information.

|                 | eposit Details | direct deposit infor |                |              |
|-----------------|----------------|----------------------|----------------|--------------|
| Account<br>Type | Bank ID        | Branch ID            | Account Number | Deposit Type |

#### Step 3: Verify Your Birthday

1. Enter your **Date of Birth** and click the **OK** button.

**Note**: After 4 incorrect attempts to enter your date of birth, the system locks you out from this page.

Contact <u>UService</u> for assistance if this occurs.

| EE Challenge - Birthday                                                                                            | × |
|----------------------------------------------------------------------------------------------------|---|
| Please Verify Your Birthday                                                                                        |   |
| For additional security on this page, please enter your birthdate to continue.                                     |   |
| After 4 incorrect entries, you will be temporarily locked out from this page. Please contact Payroll in this case. |   |
| Date of Birth                                                                                                    |   |
| OK Cancel                                                                                                    |   |

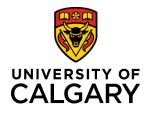

### **Quick Reference Guide**

#### Step 4: Review Instructions and Sample Cheque

- 1. Review the instructions located to the right of the direct deposit entry fields.
- 2. Click the Review Sample Cheque BEFORE entering Banking Information link.

| Direct Deposit        |                                                          |                                    |
|-----------------------|----------------------------------------------------------|------------------------------------|
| Change Direct Depo    | sit                                                      |                                    |
|                       |                                                          |                                    |
|                       |                                                          | IMPORTANT INSTRUCTIONS             |
| Your Bank Information | 2.                                                       | 1. Enter Bank ID                   |
|                       | Review Sample Cheque BEFORE entering Banking Information |                                    |
| Bank ID               |                                                          | 2. Enter Branch ID                 |
| Branch IE             |                                                          | 3. Enter Chq/Saving Account Number |

3. If you are unsure where your banking information appears on your cheque, use the sample to ensure you are entering the correct information into each of the direct deposit fields.

The **Branch ID**, **Bank ID**, and **Account Number** are highlighted in the sample. If you do not use cheques, refer to your bank statement or online banking information.

4. Click **Return** to return to the Direct Deposit page.

|                    | 999<br> |
|--------------------|---------|
| 1 2                | 3       |
| 1 - Branch ID      |         |
| 2 - Bank ID        |         |
| 3 - Account Number |         |
| Return 4.          |         |

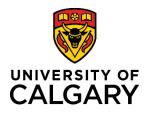

## How to Add/Update Direct Deposit Information

### **Quick Reference Guide**

#### **Step 5: Enter Your Banking Information**

- 1. Complete the following fields with your correct banking information:
  - a. Bank ID
  - b. Branch ID
  - c. Account Number
  - d. Retype Account Number
  - e. Account Type
- 2. Review your information for correctness.
- 3. Once you are satisfied that there are no errors, click **Submit**.

**Important: Do not** enter account numbers for credit cards, lines of credit, debit cards, or business bank accounts.

If you encounter the error below when entering your bank details, please contact UService with your Bank ID, Branch ID, and Branch Address; a member of the team will add the Branch ID into the system. After this has been completed, you may proceed with entering your direct deposit information.

| Bank ID                   | Review Sample Chec | que BEFORE ent     | ering Banl |
|---------------------------|--------------------|--------------------|------------|
| Bank ID                   |                    |                    |            |
| Branch ID                 |                    | 1b.                |            |
| Distribution Instructions |                    |                    |            |
| Account Number            |                    | <b>1</b> c.        |            |
| Retype Account Number     |                    | <b>1</b> d.        |            |
| *Account Type             | Checking           | ~                  | 1e.        |
| *Deposit Type             | Balance of Net Pay | $\checkmark$       |            |
| *Deposit Order            | (Example: 1 =      | First Account Proc | essed)     |
| Submit 3.                 |                    |                    |            |

| Bank ID and Branch ID combination does not exist.<br>The Bank ID and Branch ID you have entered does not exist in the system. This Bank ID and Branch ID will need to be added to the system before you can add your direct deposit data. Contact UService at (403) 210-9300 or hr@ucalgary.ca for additional support. |
|----------------------------------------------------------------------------------------------------|
| OK                                                                                                    |

#### **Step 6: Edit Direct Deposit Information**

| Accounts                          |   |
|-----------------------------------|---|
|                                   |   |
| Order Payment Method Account Type |   |
| 1 Direct Deposit Checking         | > |

### **Next Steps**

Your pay will be deposited into your account on pay day.